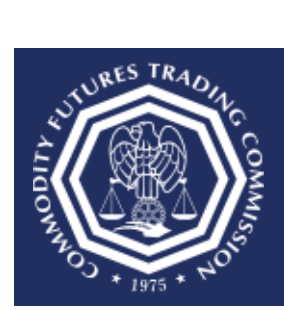

## **How do I retrieve my username?**

**This document provides an overview of the steps needed to retrieve your username.** 

- 1. Select the CFTC Portal Sign In URL: [https://portal.cftc.gov.](https://portal.cftc.gov/)
- 2. Read the CFTC Portal Terms of Use Agreement. To access the Portal, it is necessary to accept the Terms of Use Agreement by selecting [Accept].

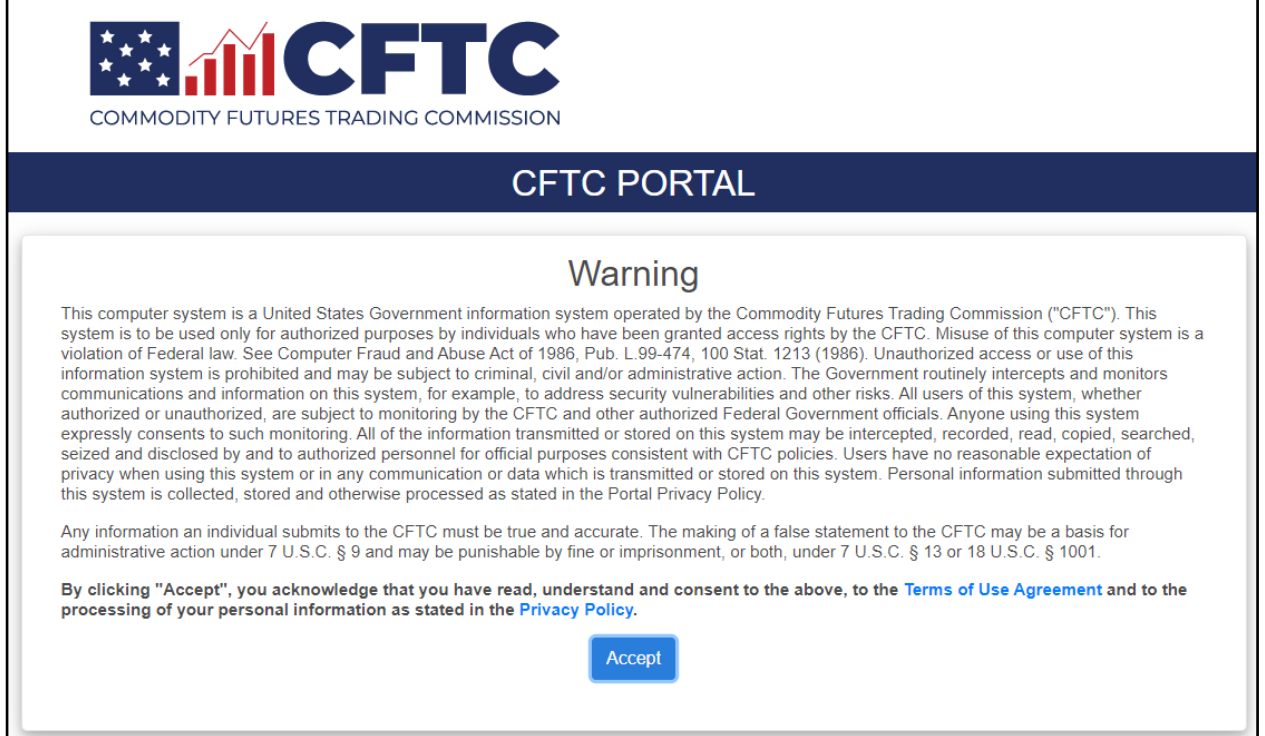

3. On the CFTC Portal "Sign In" page, select the "username" link.

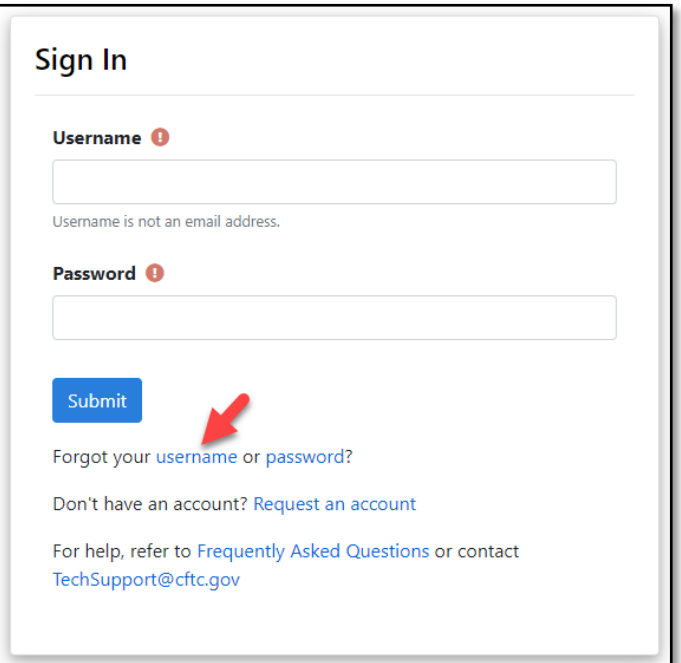

4. In this example, the Forgot Username page has LTR selected as the Organization Type. The Organization Type, CFTC Code (trader id), Business Email Address, and Phone Number must match those associated with the Portal account.

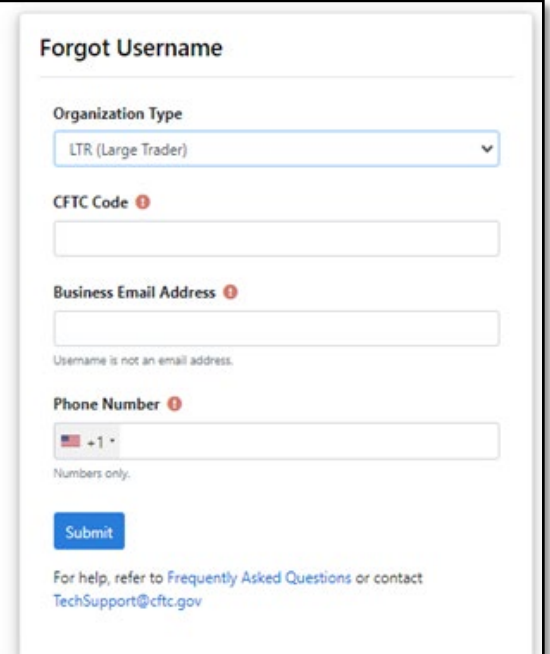

5. In this example, the Forgot Username page has FCM selected as the Organization Type. The Organization Type, Organization Name, Organization Identifier, Business Email Address, and Phone Number must match those associated with the Portal account.

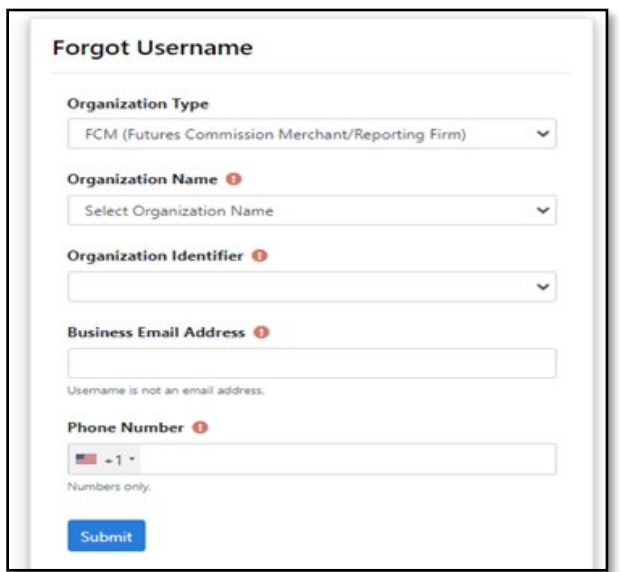

6. In this example, the Forgot Username page has SEF selected as the Organization type. It will look the same for either DCM, DCO, DCO Applicant, EDCO, FBOT, HCR, or SDR. The Organization Type, Organization Name, Business Email Address, and Phone Number must match those associated with the Portal account.

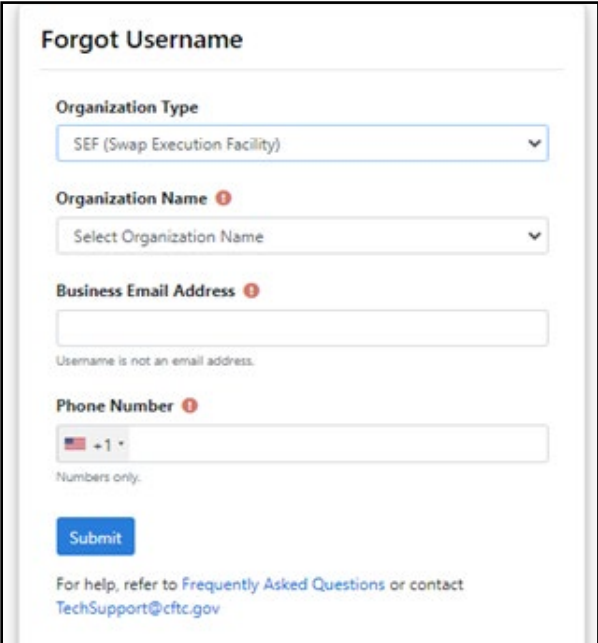

7. Upon successfully entering the proper credentials, choose an authentication method. Two options will be provided – Text message and Automated phone call. A third option, "Authentication App", will be available after following the steps at the end of the document.

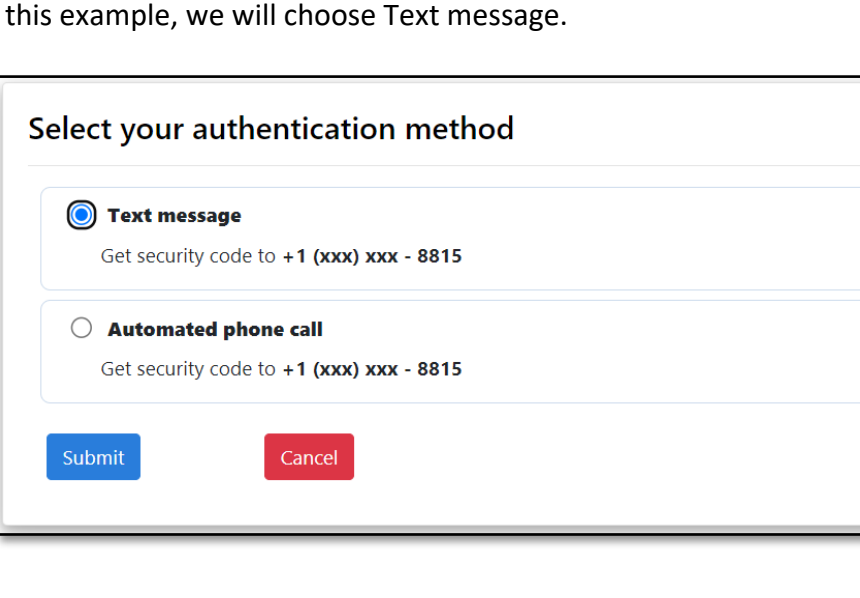

In this example, we will choose Text message.

8. A text message with a six-digit code will be sent to the phone number associated with the user's account. Check the mobile device for the code. In this example the code is 111111.

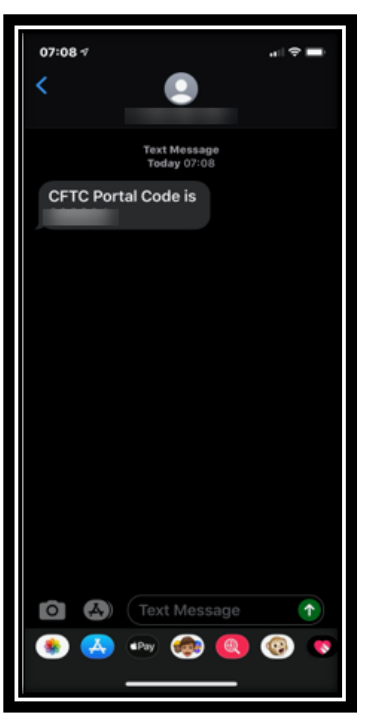

9. Enter the code into the text box and select Submit.

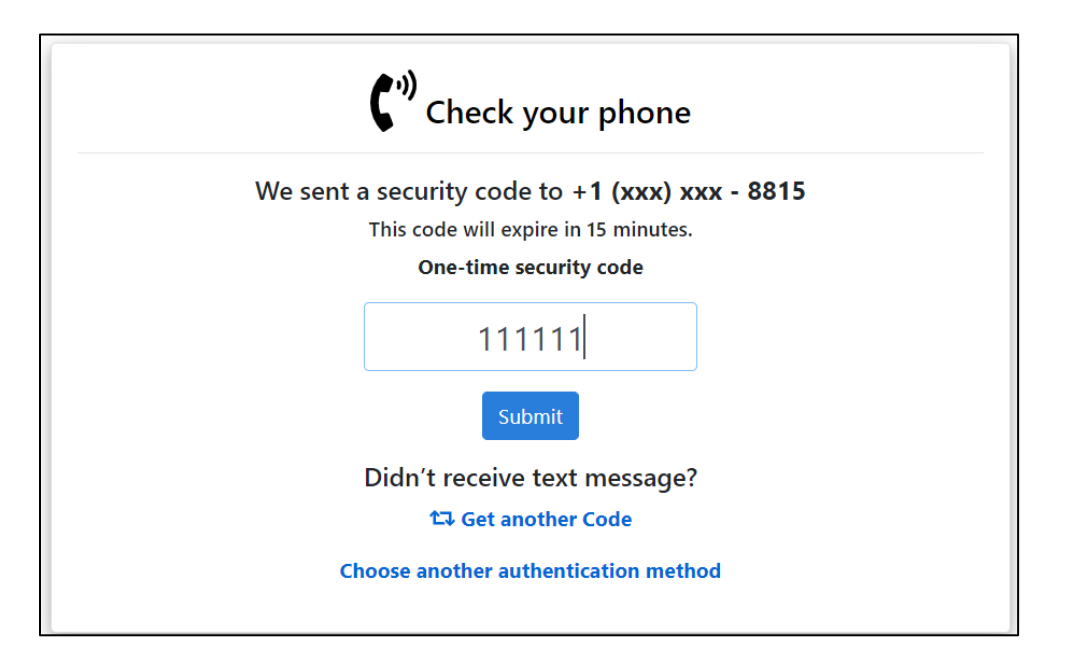

10. When the user selects "Submit" a pop-up box will display 'Email Address Verification', and a new security code will be emailed to the registered email address to authenticate the request. Select "Close" to enter the email verification code.

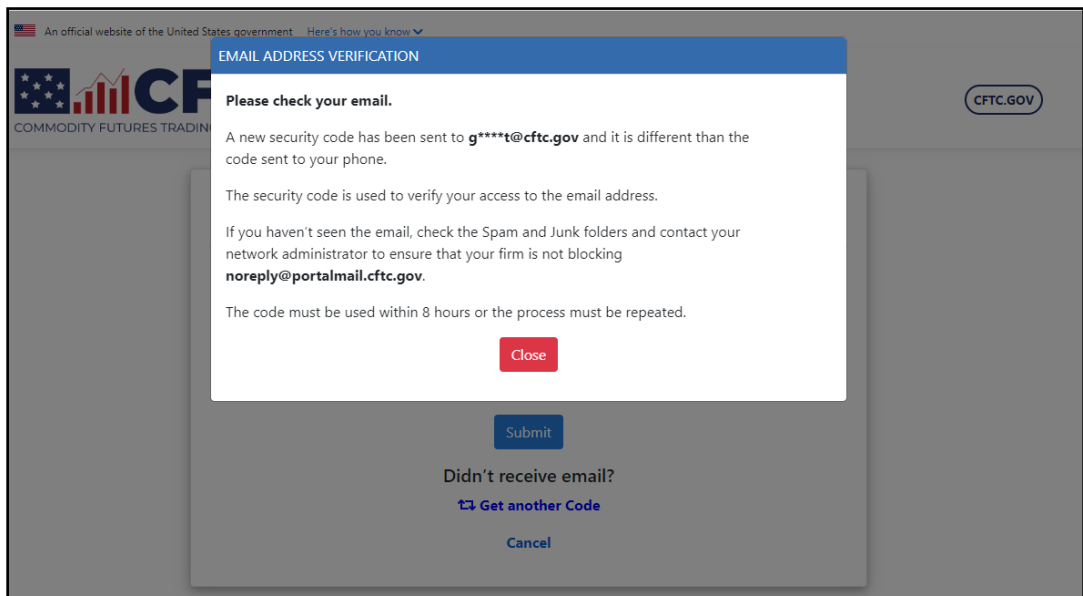

11. When the user opens the email from CFTC, it will have a six-digit code. Enter this code into the textbox. You can copy and paste the code from the email into the textbox. Click Submit when done.

Note: The Email Code will expire within eight (8) hours of receipt of the message. If the code has expired, the process must be repeated.

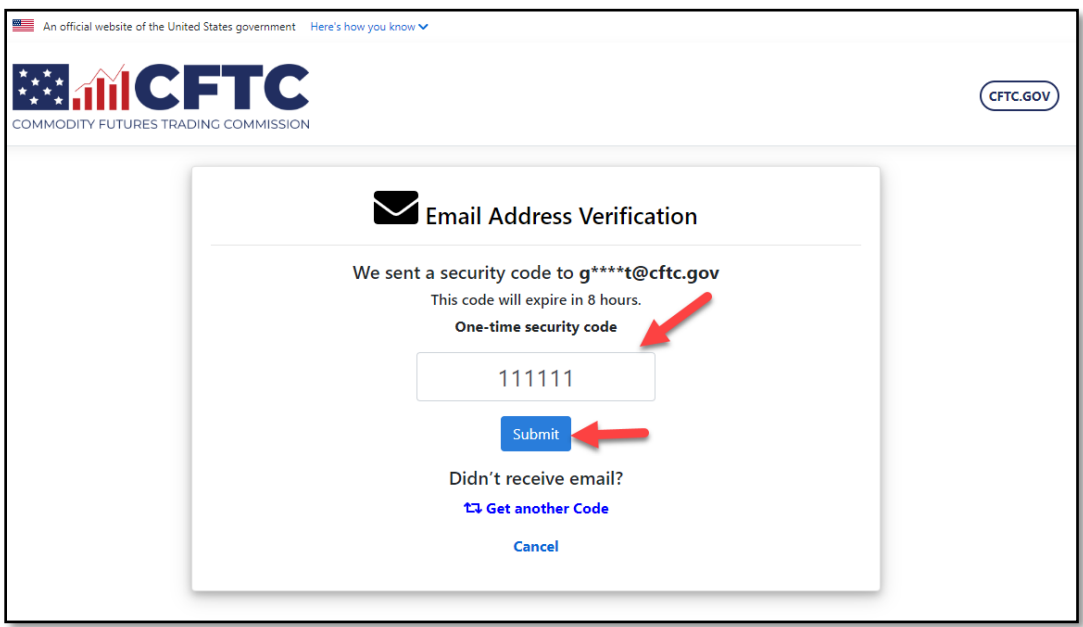

12. The Portal displays a screen that indicates the email address has been verified. A verification email will be sent to the registered email address.

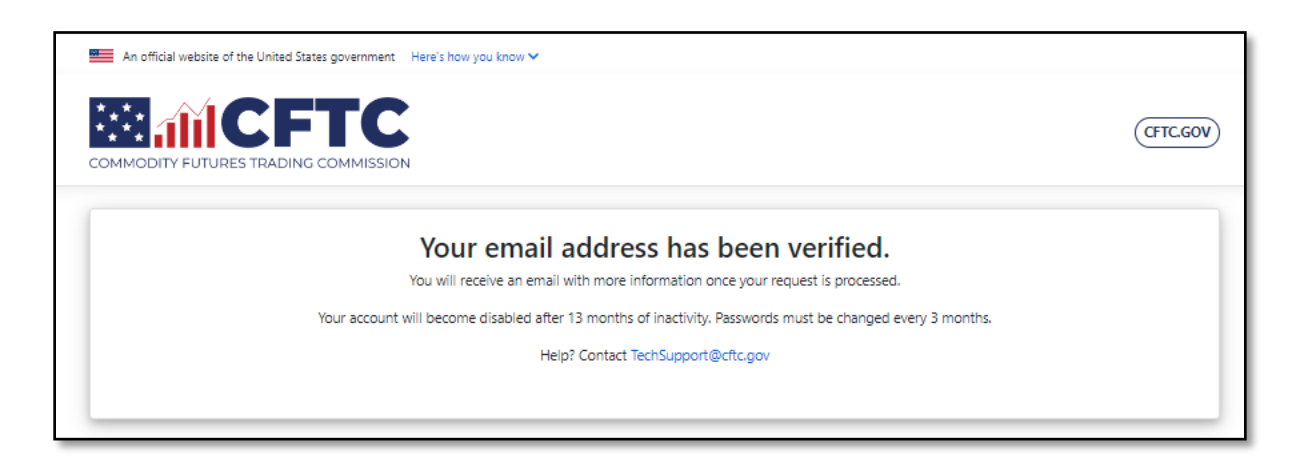

13. An email similar to the one below will be sent to the registered address and will include the username.

CAUTION: This email originated from outside of CFTC. DO NOT click links or open attachments unless you recognize and/or trust the sender. If you believe this is SPAM simply block sender and delete the email. If you suspect this to be a phishing attempt, please use the "Report Phishing" button on your Outlook menu bar.

Firstname Lastname,

The following HCR (Home Country Regulator) usernames for HCR GLOBAL WORLDWIDE are associated with your account:

Username:

If you do not recognize this activity, or if you have questions regarding this correspondence, contact [TechSupport@cftc.gov.](mailto:TechSupport@cftc.gov)

This message is being sent to [email address] in accordance with the Commodity Futures Trading Commission Portal Terms of Use Agreement. You cannot opt out of receiving these email messages as they provide important information about your CFTC Portal account. Links to the Terms of Use Agreement and the Portal Privacy Policy may be found at [https://portal.cftc.gov/.](https://portal.cftc.gov/)

Commodity Futures Trading Commission Three Lafayette Centre 1155 21st Street, NW Washington, DC 20581

## **Configure Authentication App**

The preferred and most secure method for authenticating with the CFTC Portal is to use an Authentication App. This section will show in three easy steps how to enable this feature when signing in to the Portal.

You must be signed into the portal to access the 'My Account' link from the menu bar.

Navigate to the My Account page to begin the process.

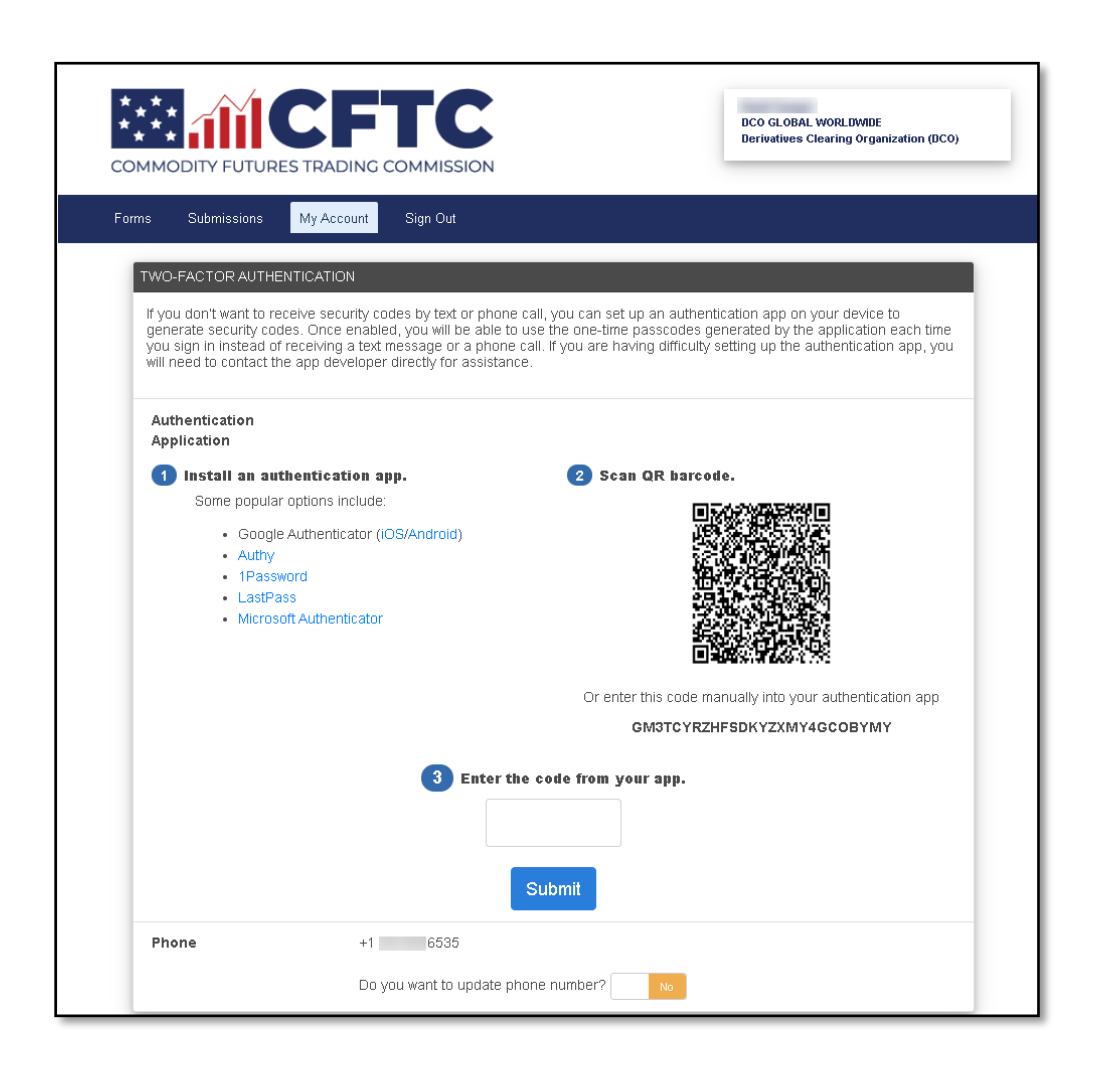

If the user does not have an Authentication App on their mobile device, then choose to install one of the options below or install another software-based authenticator.

Some popular options include:

- Google Authenticator [\(iOS](https://itunes.apple.com/us/app/google-authenticator/id388497605?mt=8)[/Android\)](https://play.google.com/store/apps/details?id=com.google.android.apps.authenticator2&hl=en)
- [Authy](https://authy.com/download/)
- [1Password](https://1password.com/downloads)
- [LastPass](https://lastpass.com/auth/)
- [Microsoft Authenticator](https://www.microsoft.com/en-us/account/authenticator)

Complete the remaining steps by scanning the QR Barcode or manually entering the code into the Authentication App. The final step is to enter the six-digit code into the text field and then press the Submit button to complete the process.

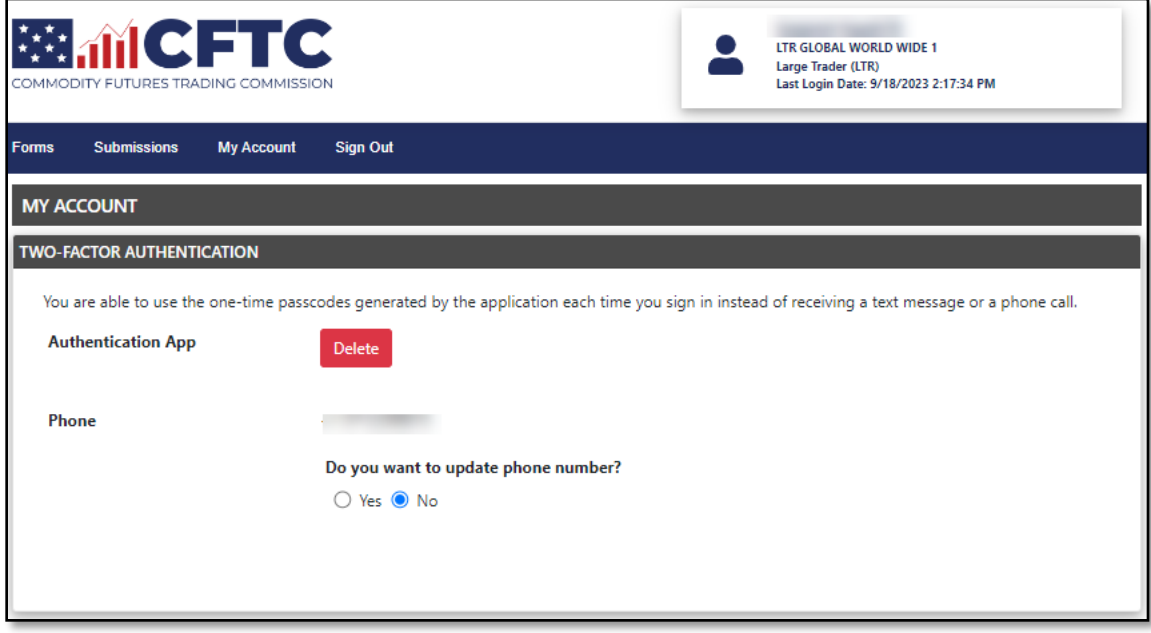